# **KYC update through SIB website Corporate User Guide**

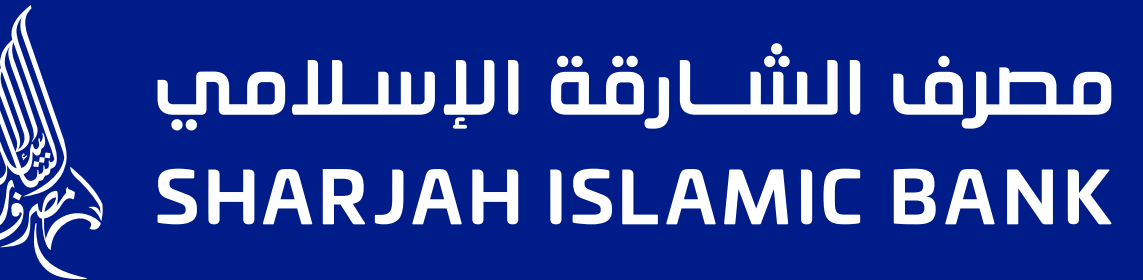

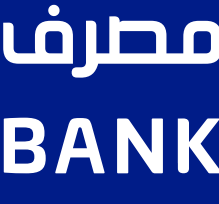

# Step 1:

### Visit www.sib.ae and choose KYC Document update from the main menu

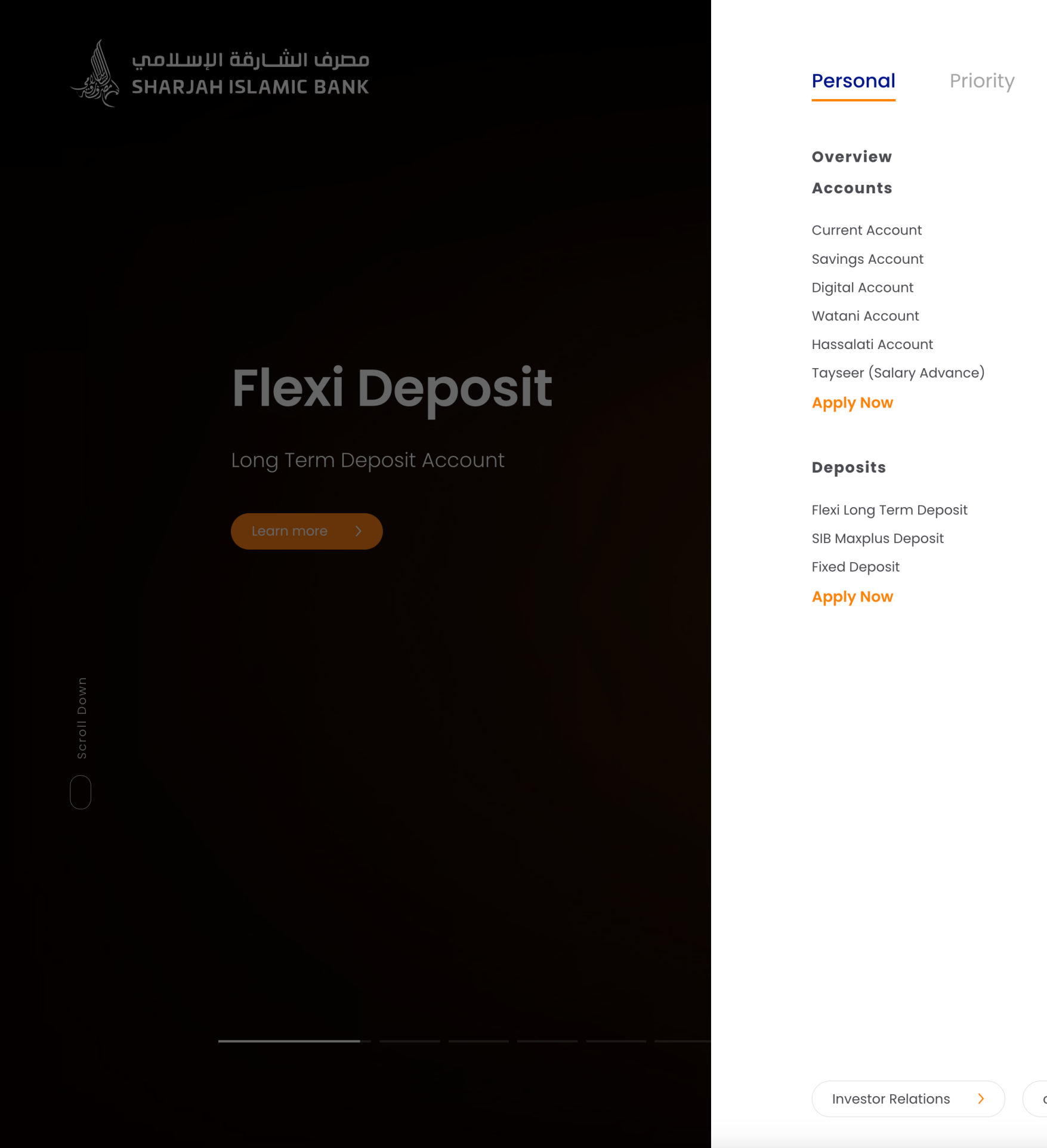

 $\left(\mathbf{x}\right)$ **Business** Corporate Investment About Us **Tools Finances Cards** Personal Finance v Covered Cards ~ **Branches & ATMs** Calculators Overview Smiles World Partial Cheque Payment **Additional Personal Finance** Smiles Titanium **Currency Convertor** Takeover Liability Cashback Card Ways of Banking **Travel Finance Apply Now IBAN** Medical Finance Credit Card  $\sim$ **KYC Document Update Rent Finance** Prepaid Card  $\sim$ Tayseer (Salary Advance) **Debit Cards** Takaful **Customer Service Charter** Compare **Apply Now** Key Facts, General Terms & Conditions, Installment Products v and Schedule of Fees Real Estate Finance  $\sim$ **Card Offers Forms & Library** Car Finance  $\sim$ Debt Management **Digital Banking Digital Account Special Package** Mobile Banking Waffer Package **Online Banking** Sharjah Police Package **Cardless Cash Withdrawal** Remittance Samsung Wallet **Utility Bills Payment** 

Apple Pay

careers  $\longrightarrow$   $\left(\begin{array}{ccc} \text{contact Us} & \longrightarrow \\ \end{array}\right)$   $\left(\begin{array}{ccc} \text{Branches and ATMs} & \longrightarrow \\ \end{array}\right)$ 

# **Step 2:**

# **Enter one of the following:**

**1- Account Number**

**2- CIF Number**

**3- Credit/Debit Card Number & Mobile Number**

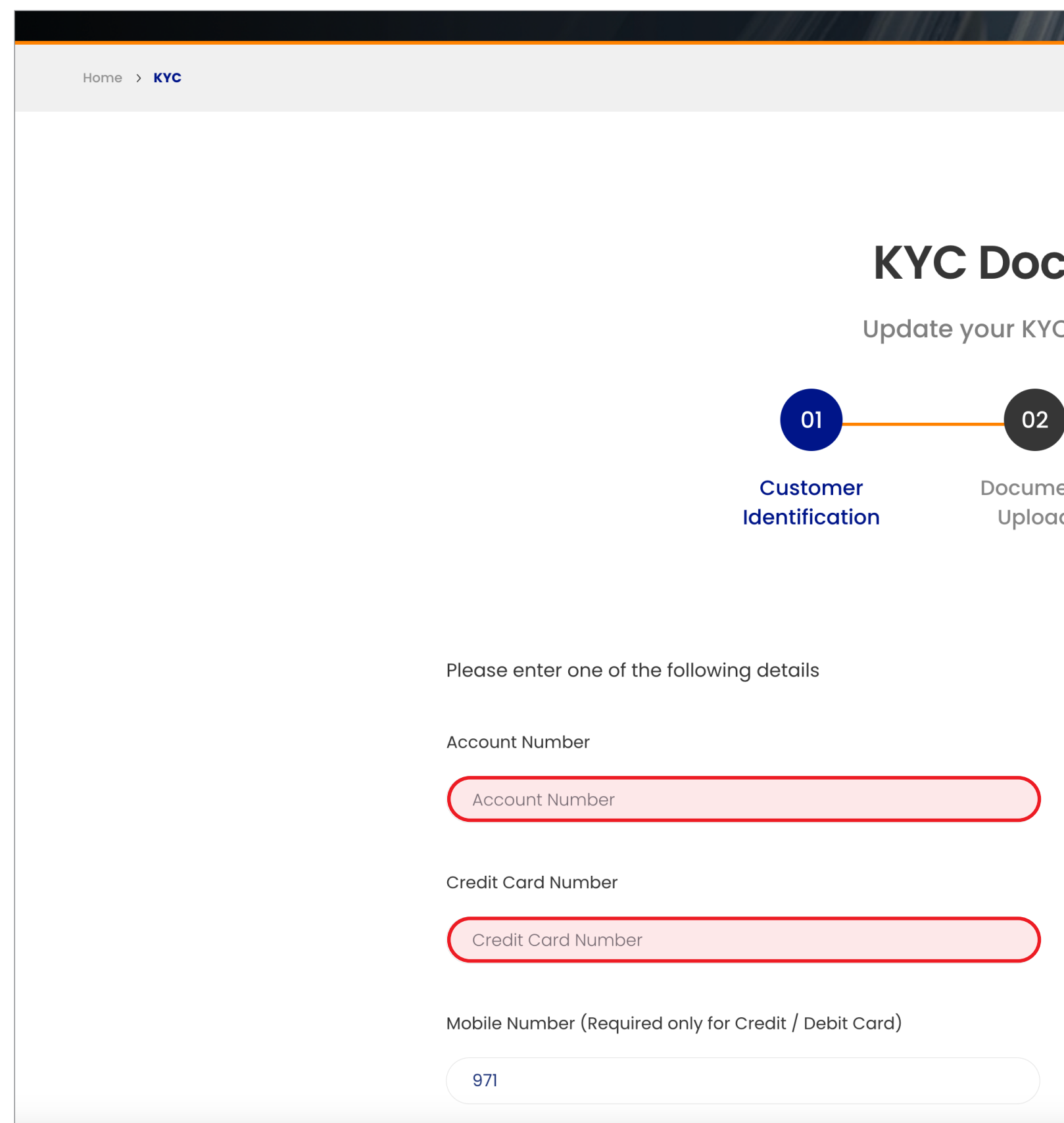

### **Cument Upload** C documents in 4 easy steps 04 03 Submission Successful ent Review Upload  $\overline{d}$ CIF Number **CIF Number** OR Debit Card Number Debit Card Number  $\mathbf{A}$

# **Step 3:**

# **Agree to the terms and conditions**

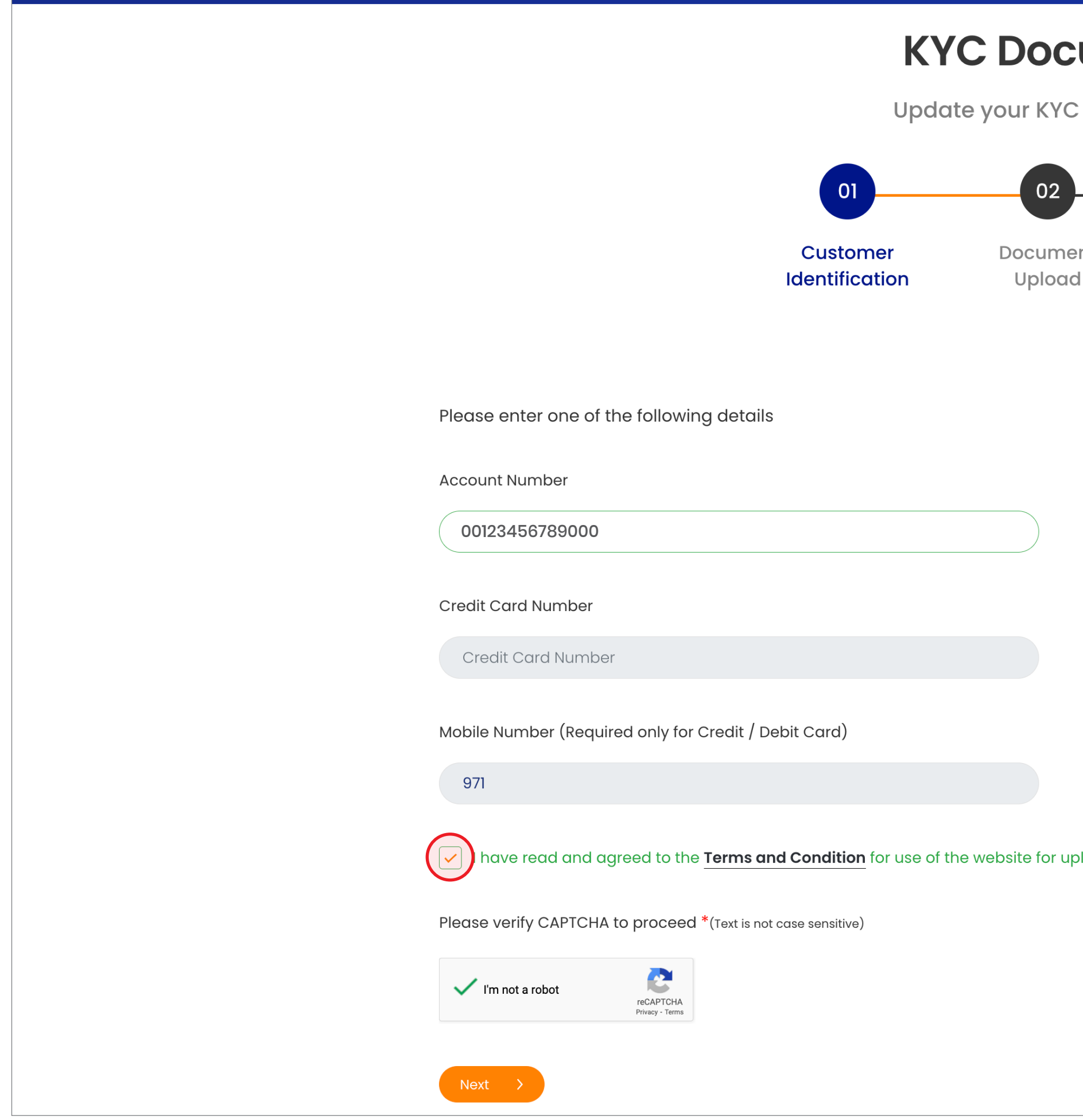

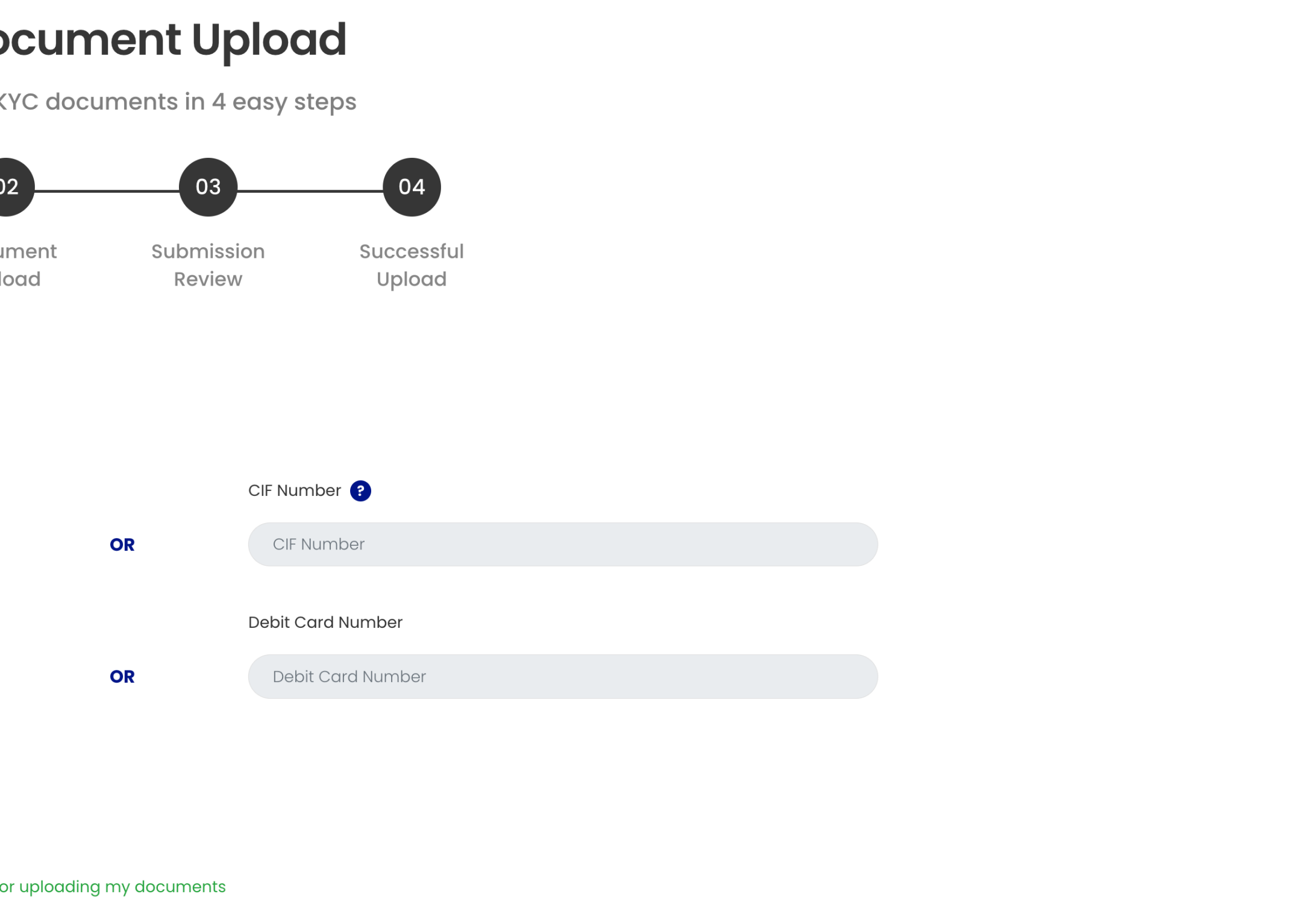

# Step 4:

# Enter OTP sent to registered mobile number

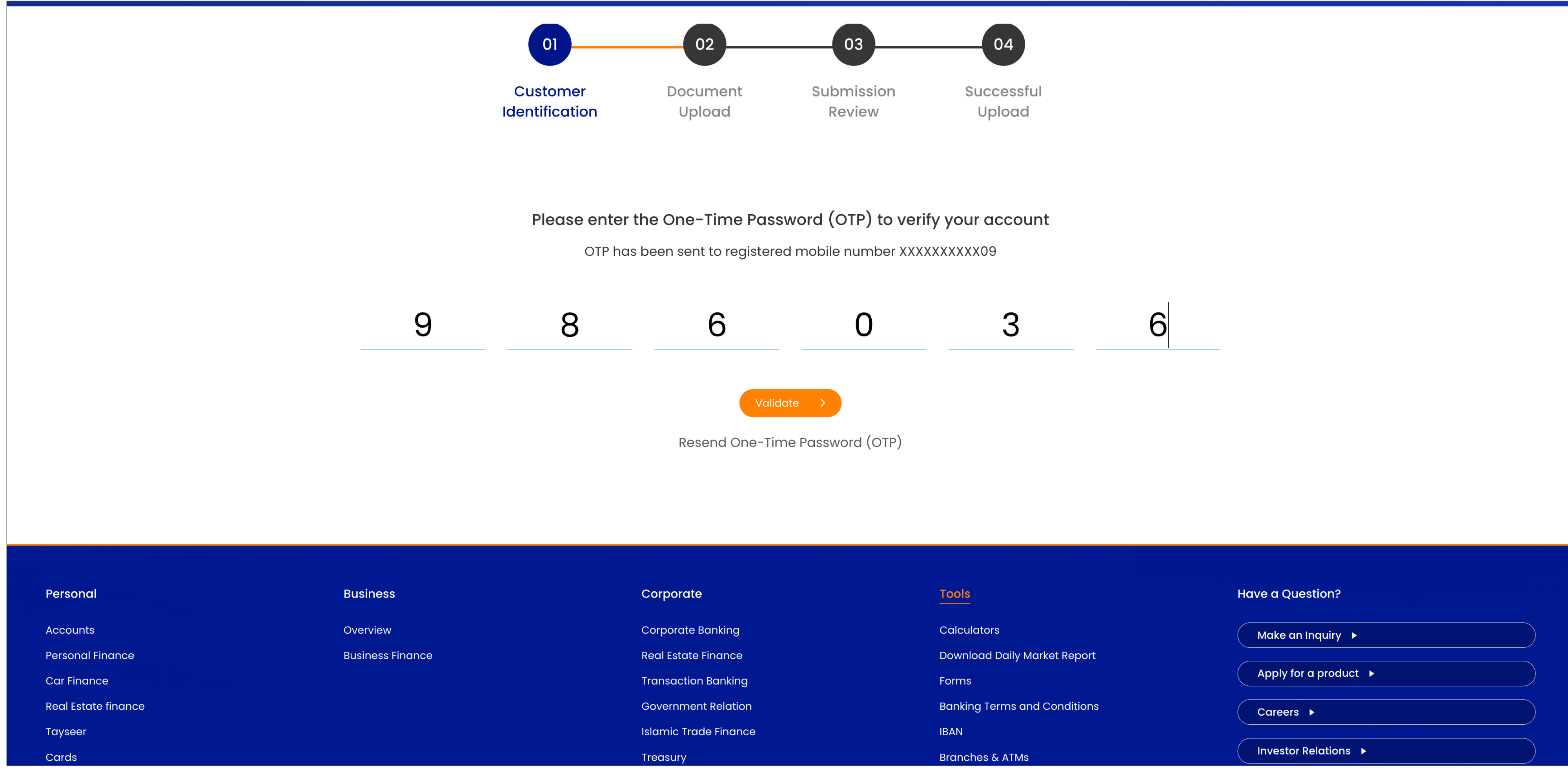

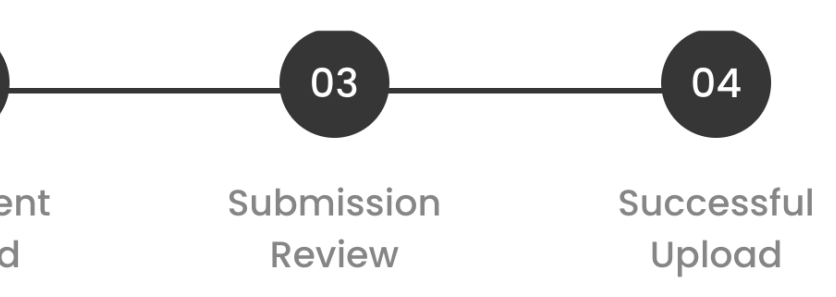

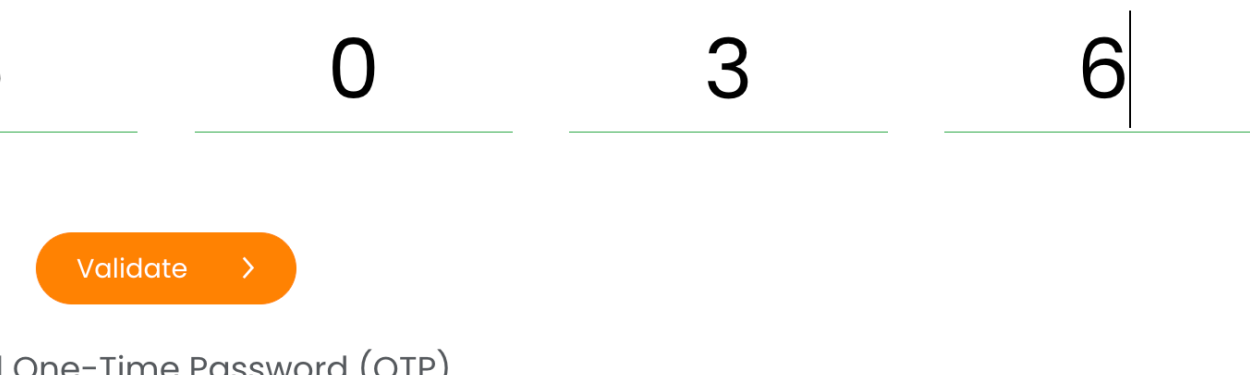

# **Step 5:**

# **Start updating your documents A- Update your passport information**

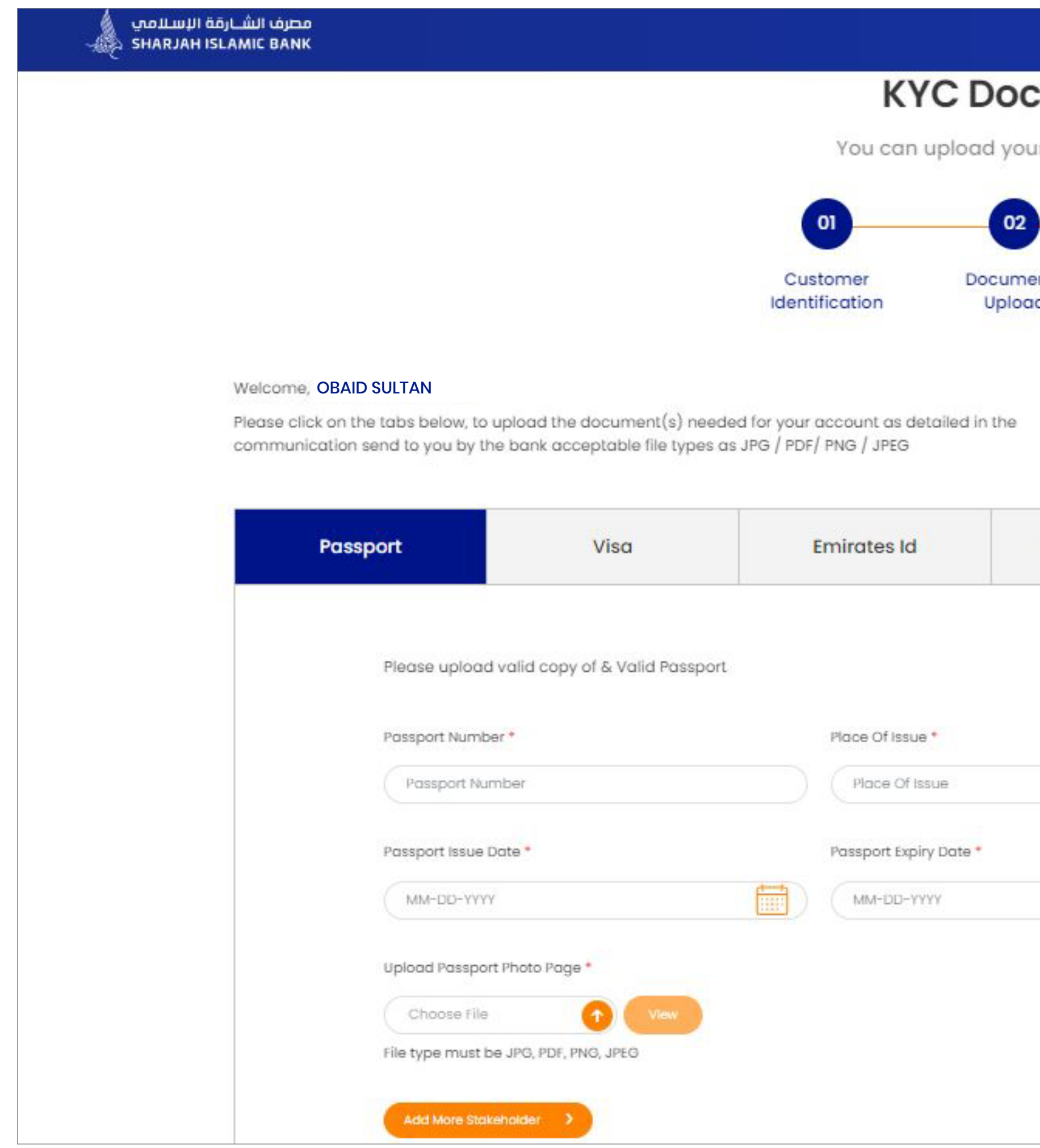

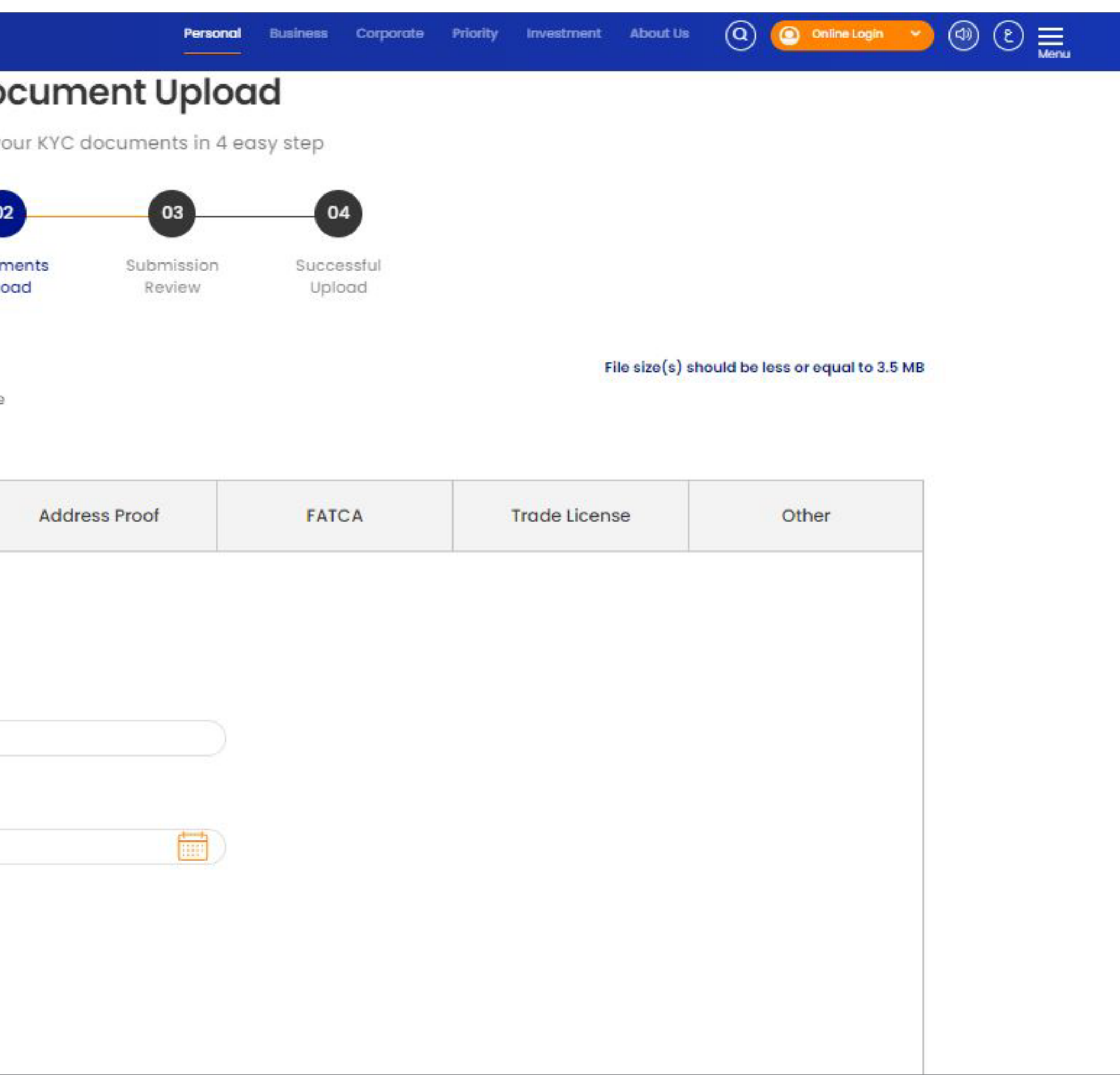

# **B- Update your visa information**

# **Corporate accounts can update up to 5 stakeholder visa profiles**

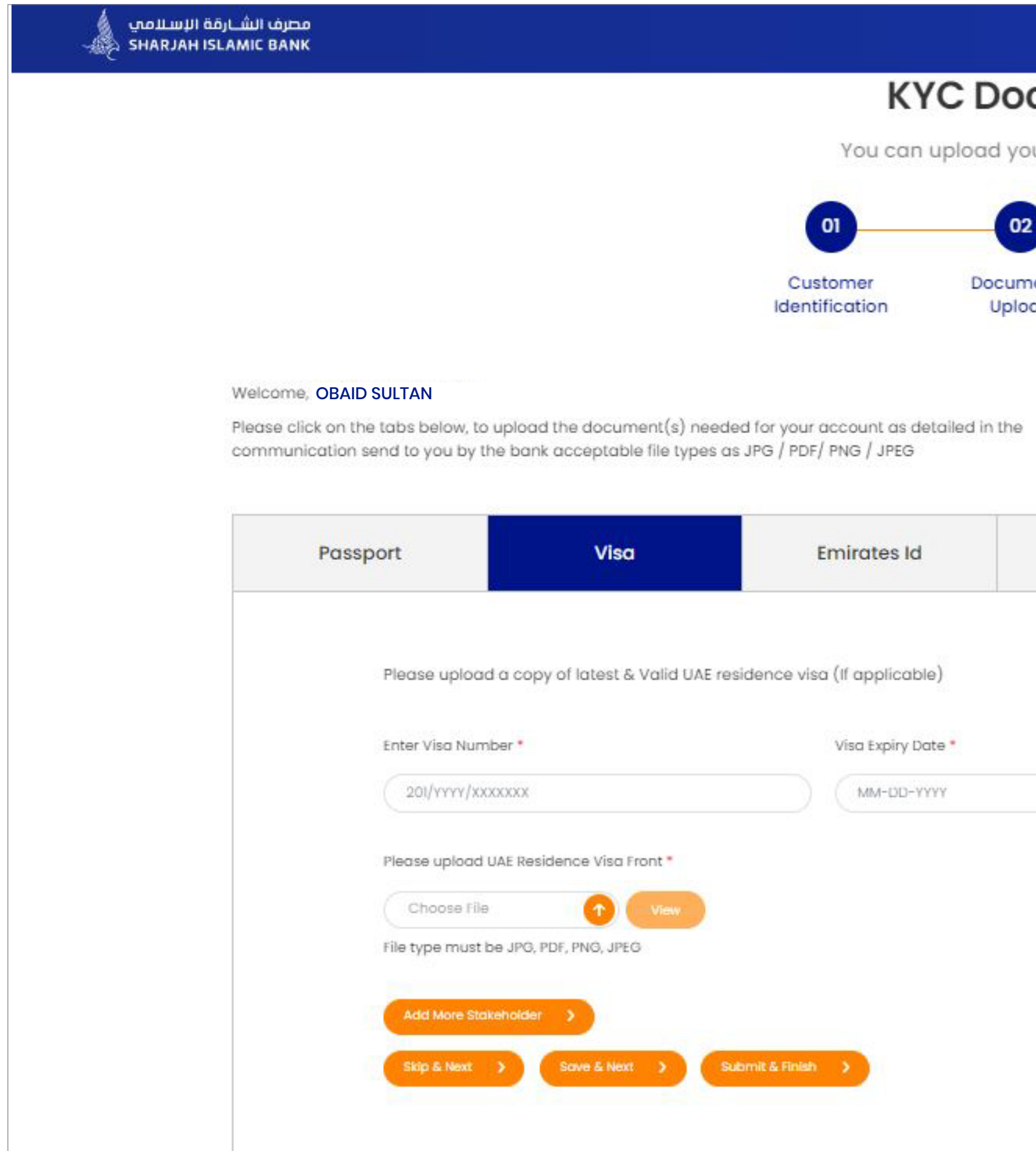

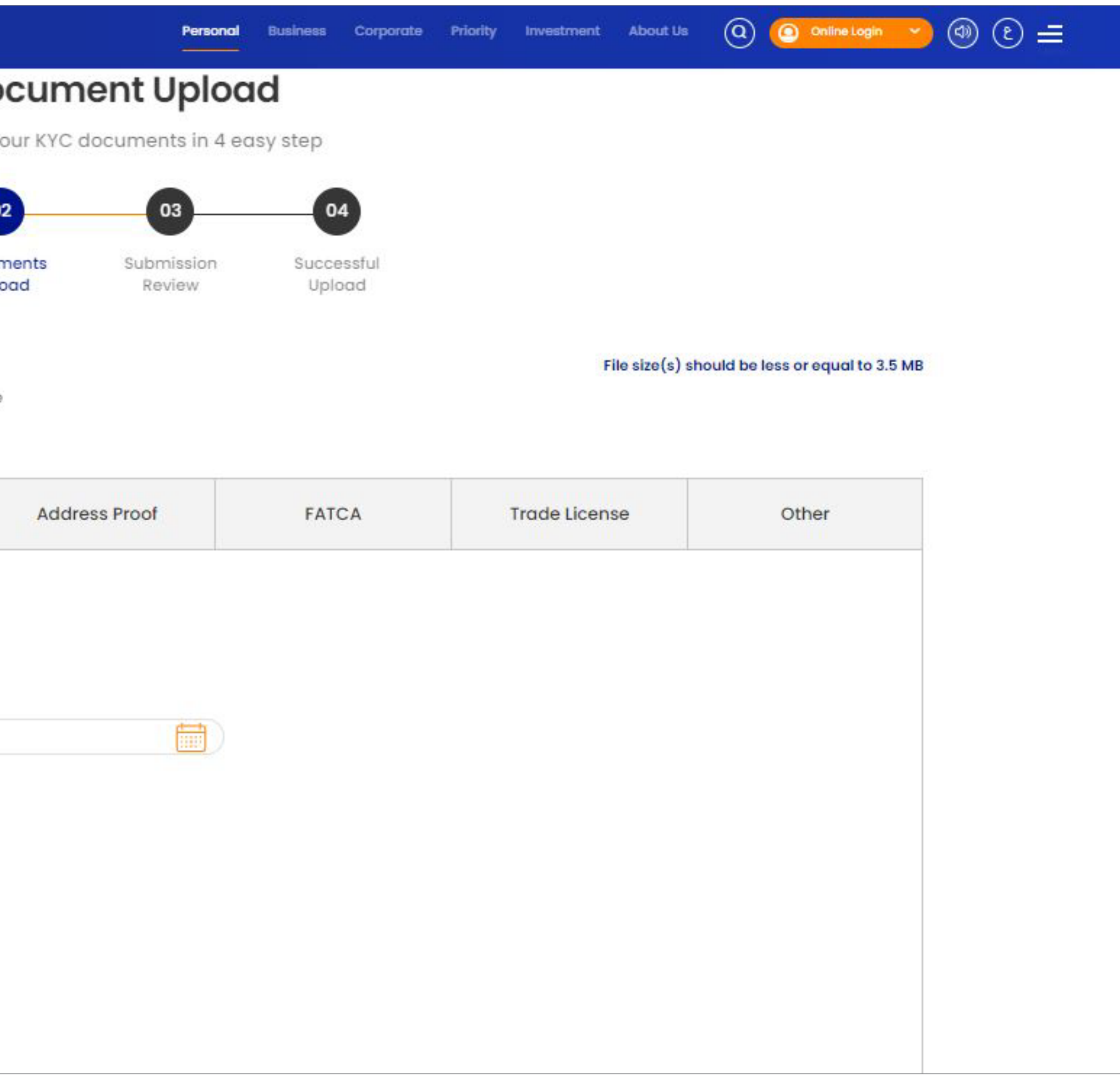

### C-Update your Emirates ID

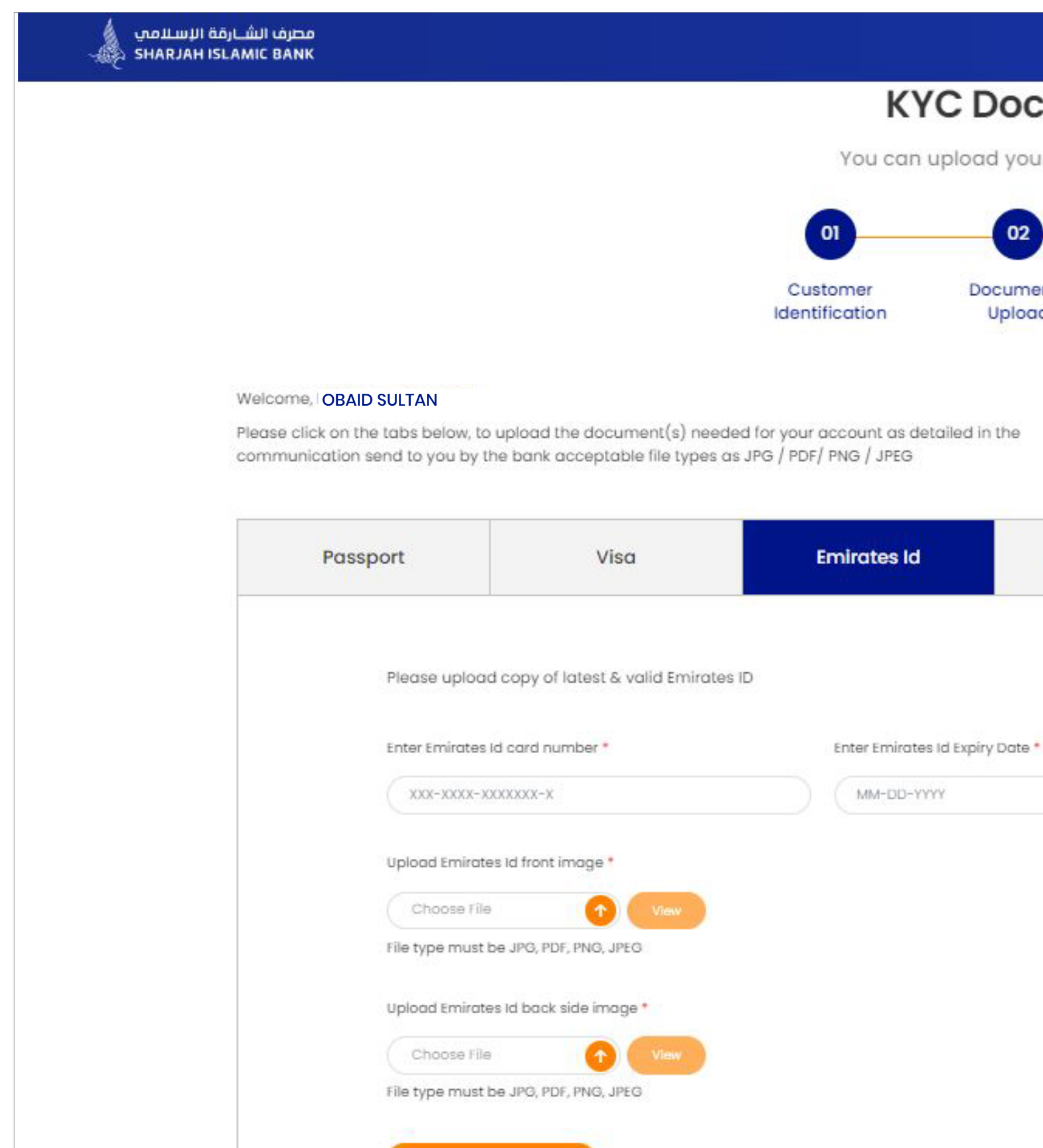

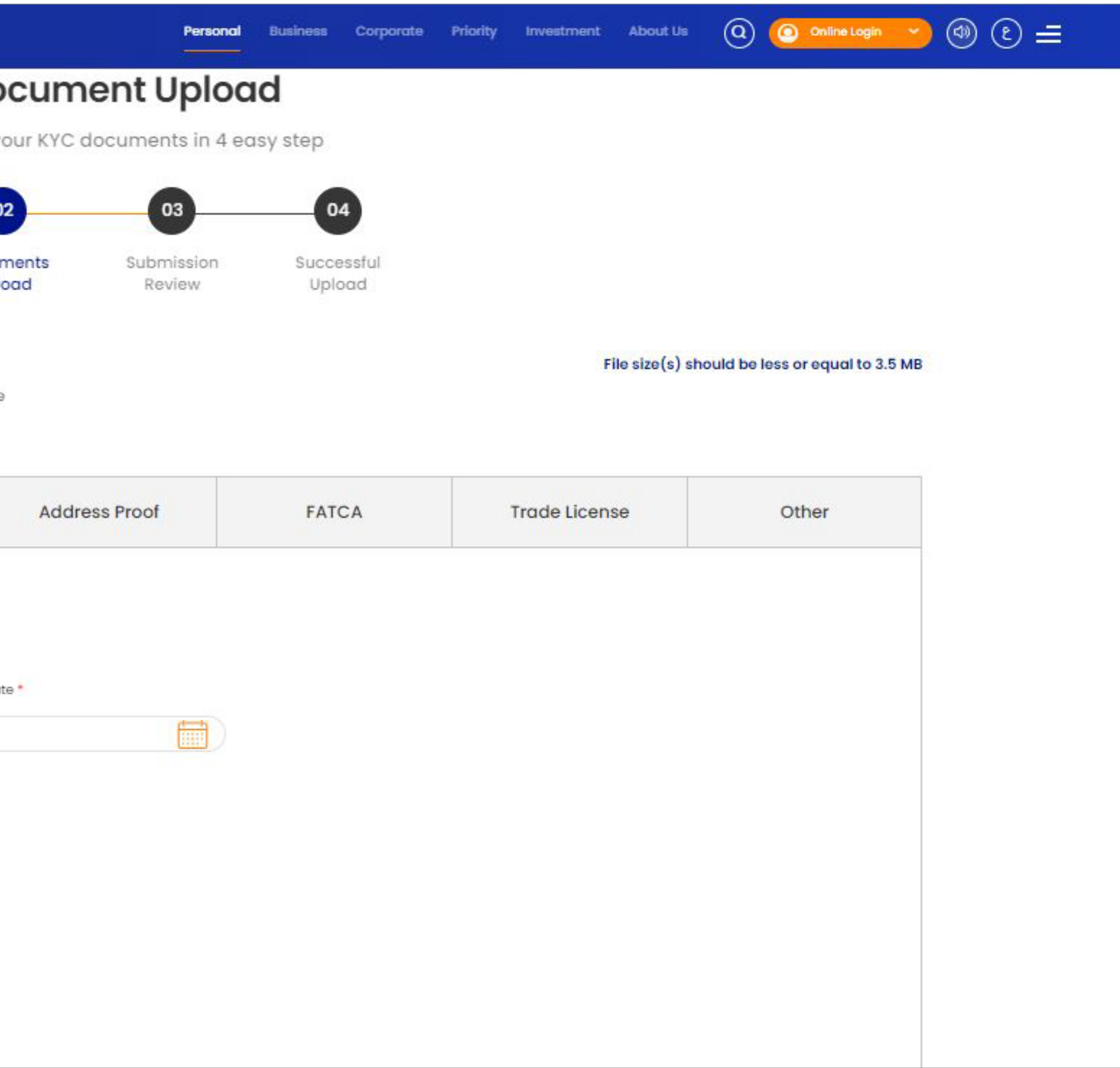

### D- Update your Address information

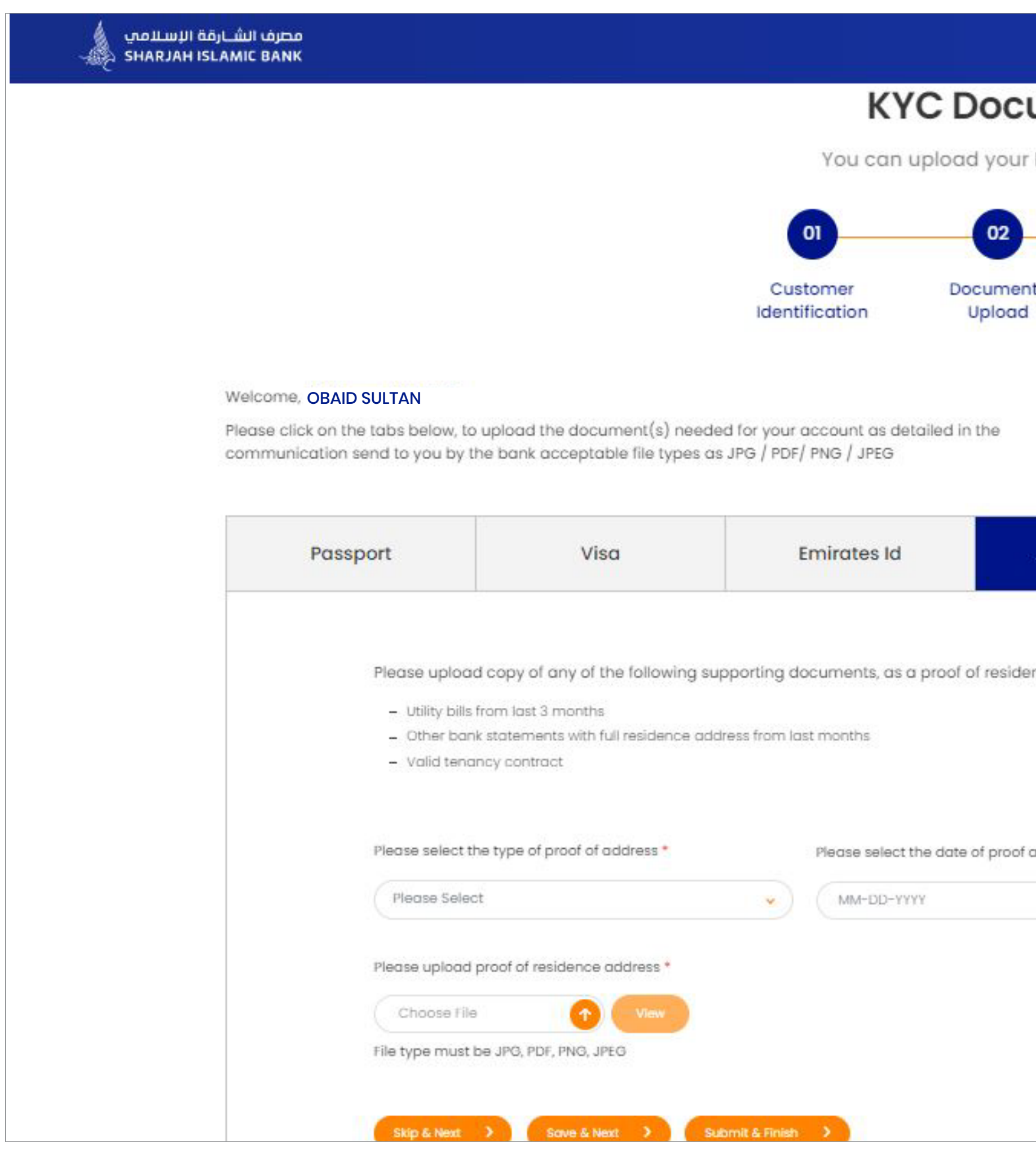

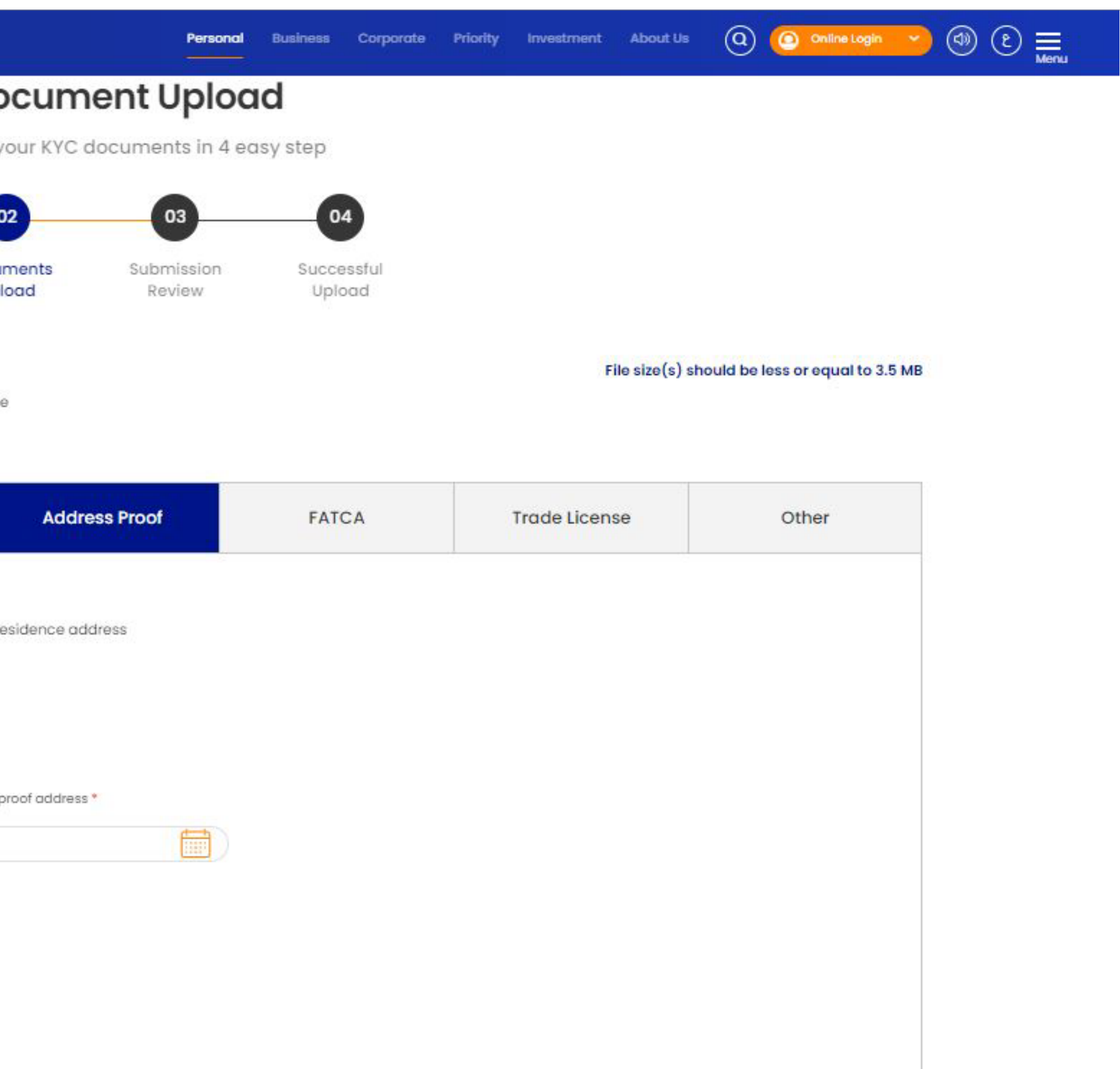

# E- Update FATCA Application Form

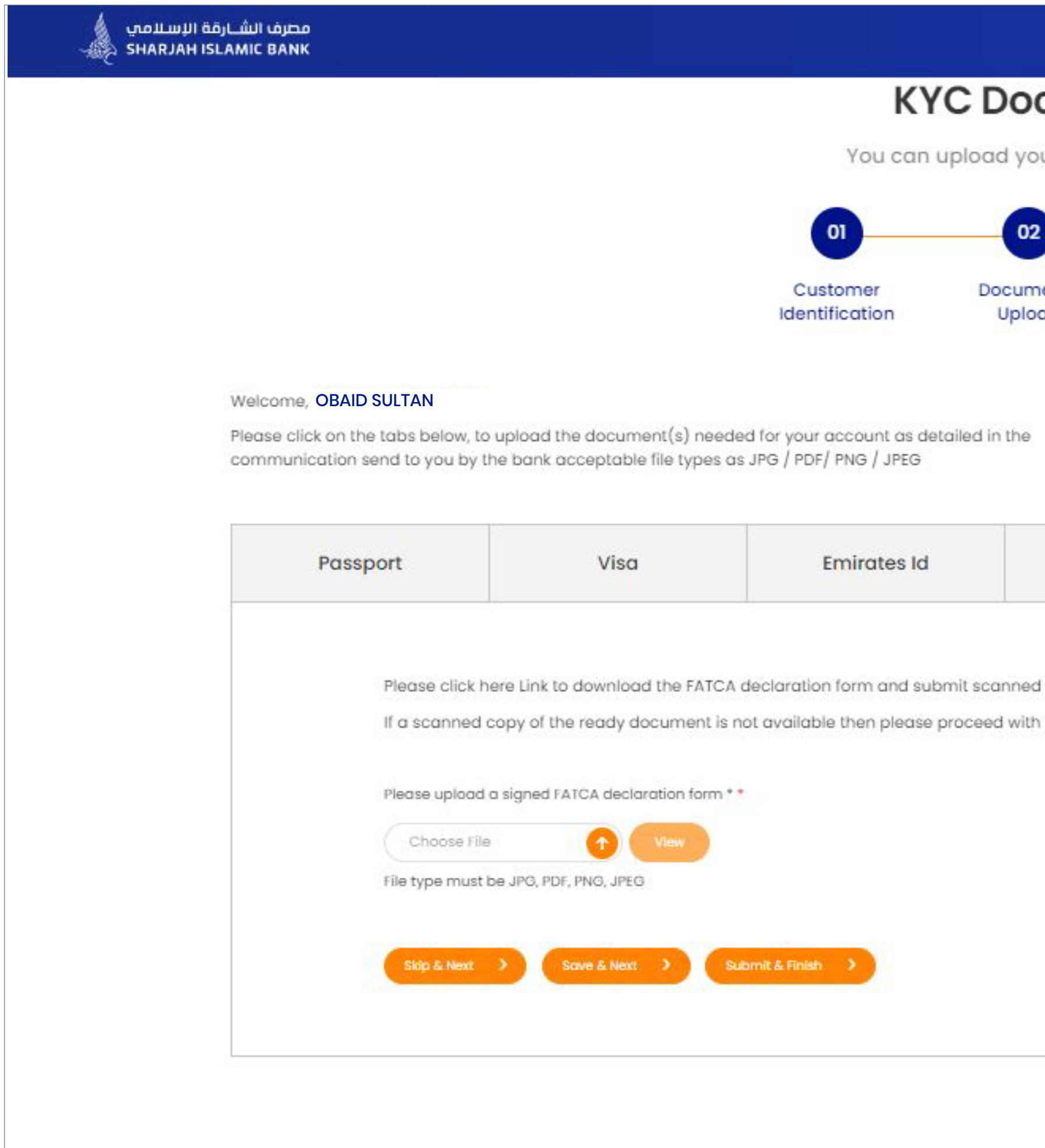

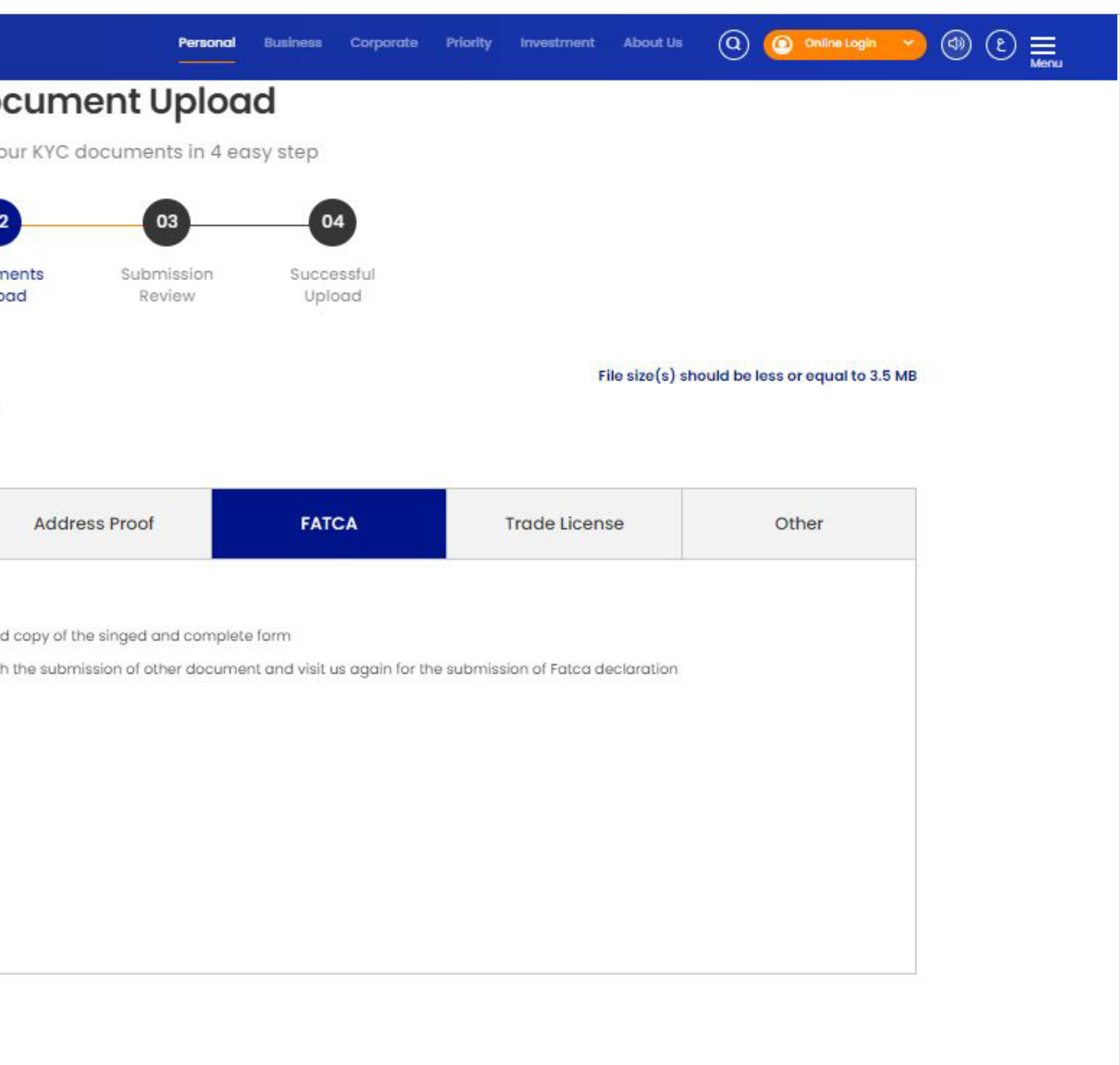

# F- Update your Trade License Information

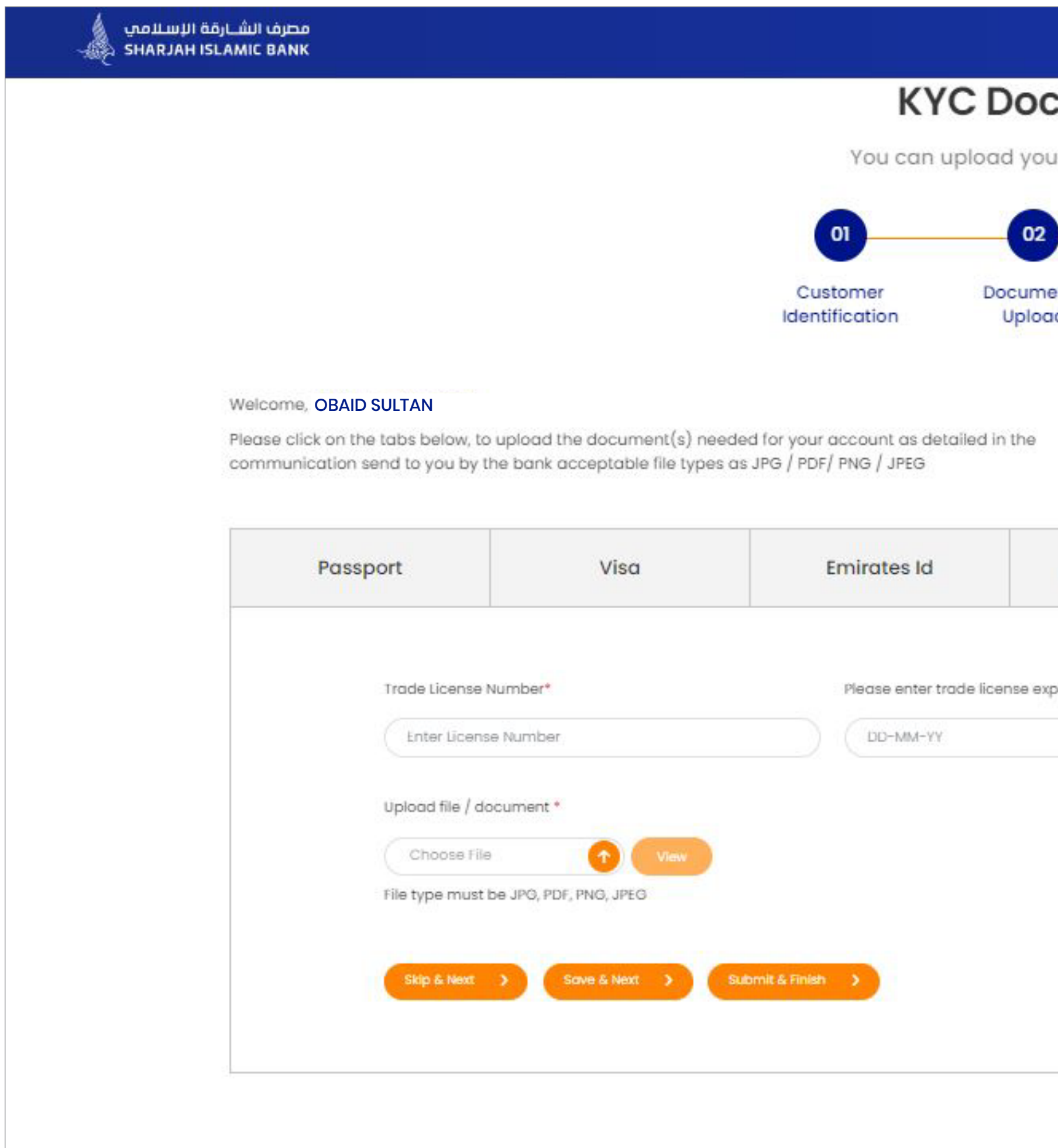

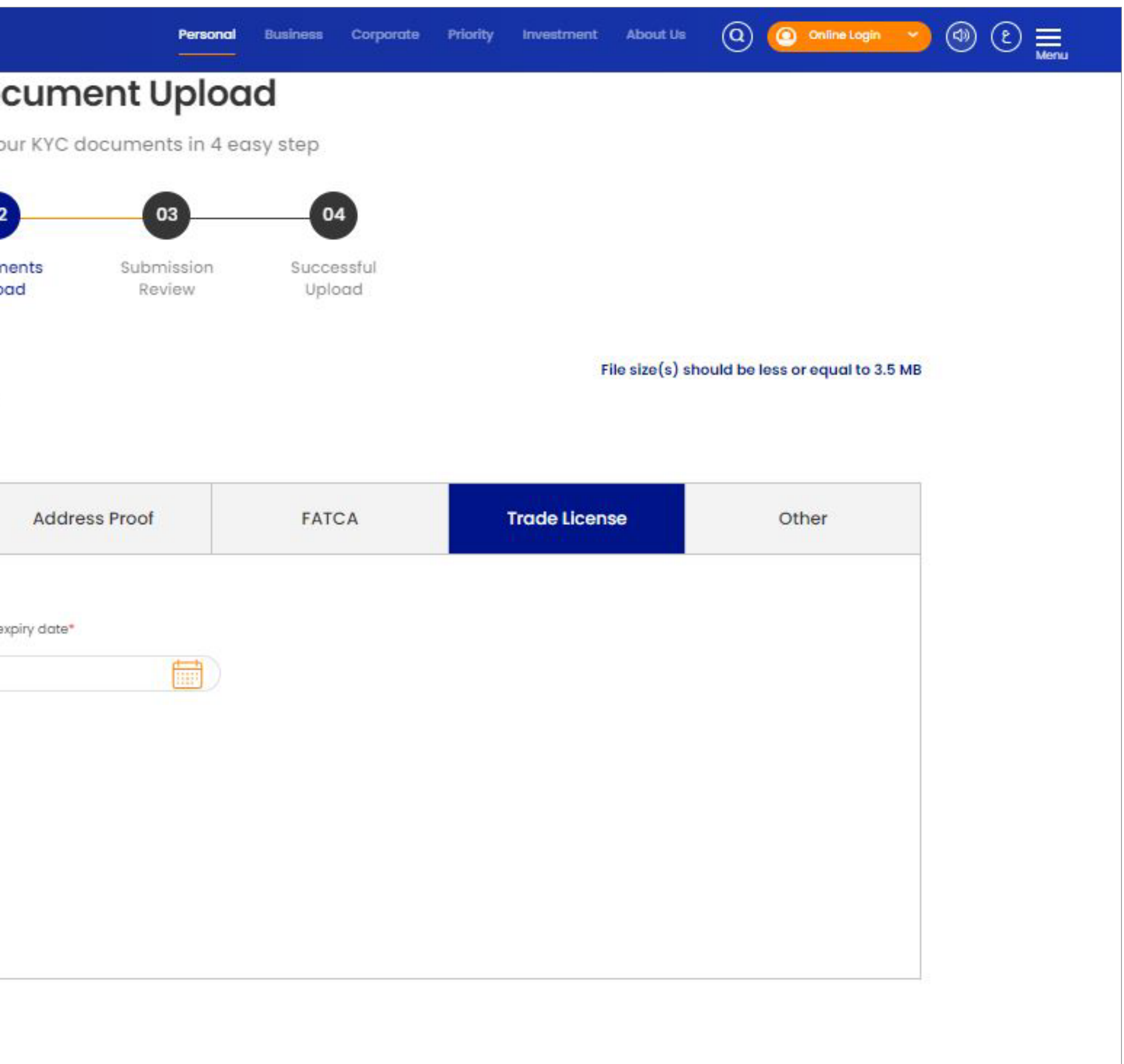

### **G-Add other additional documents**

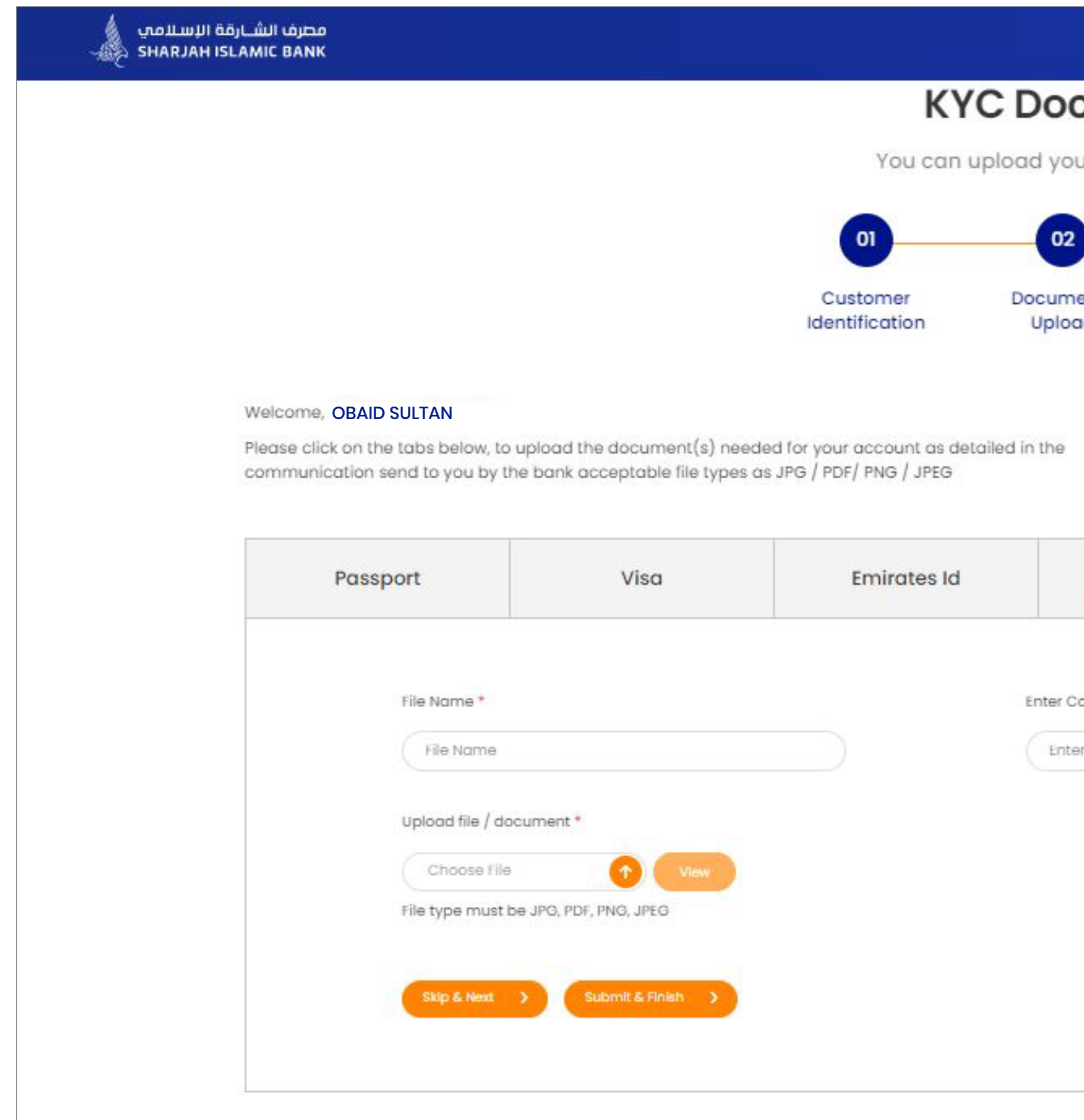

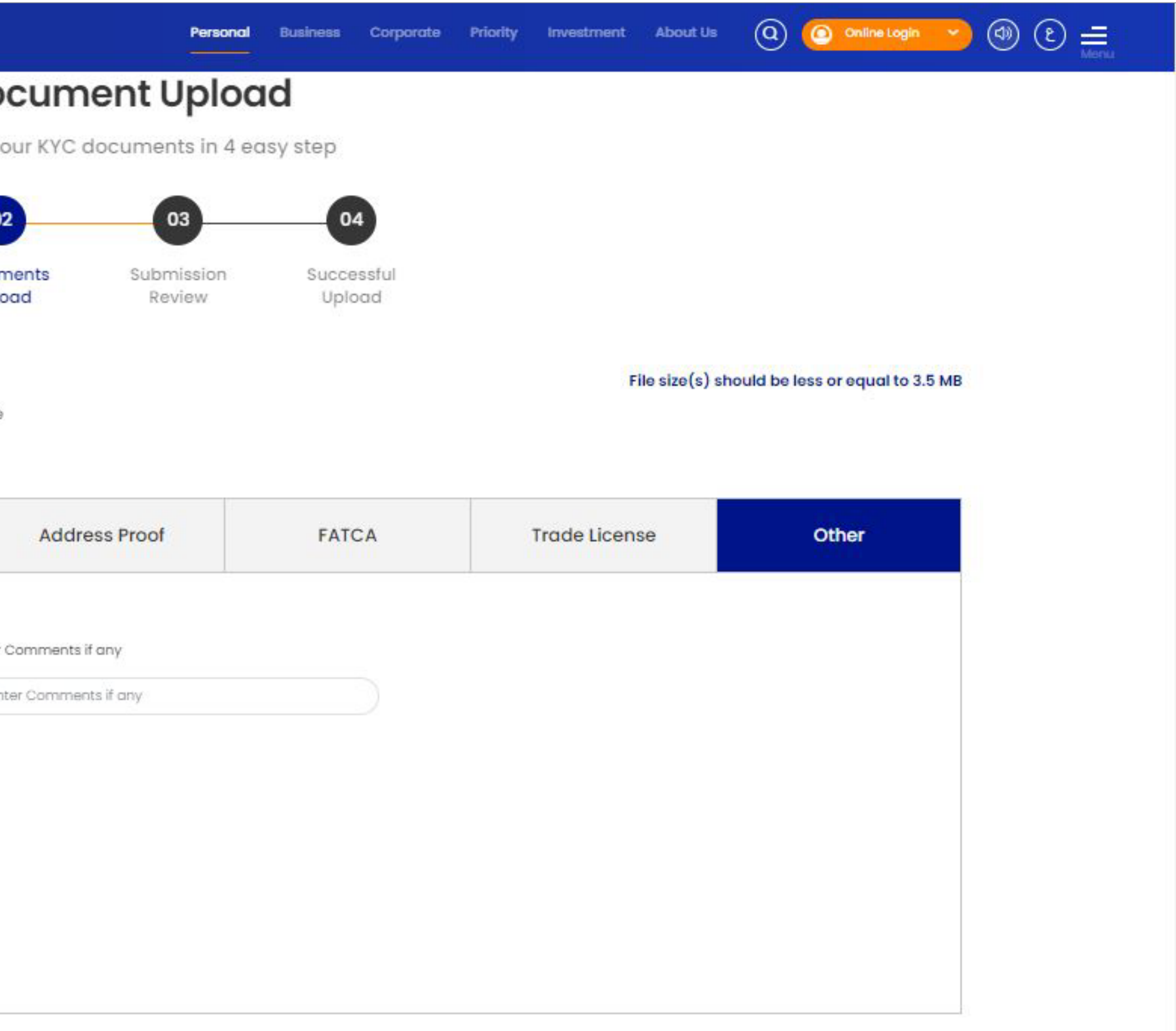

رف اار
الإلا. ج
ر
 رف الإارات اري. **.UAE the of Bank Central the by licensed is Bank Islamic Sharjah**

www.sib.ae SIB Digital App 06 5999999

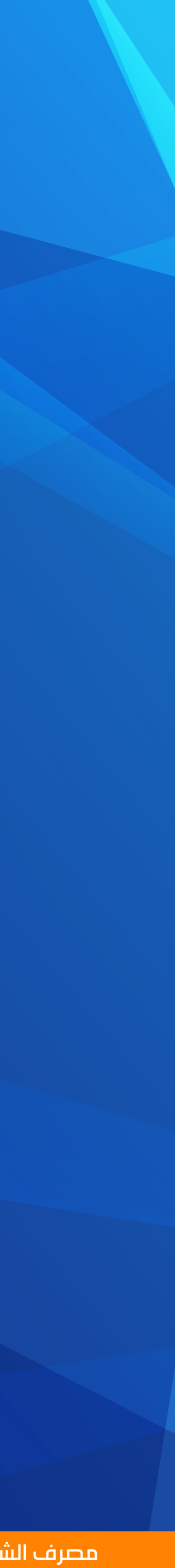

# Thank you